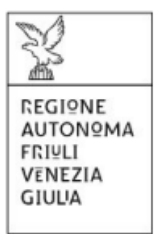

# Linee guida per l'inserimento e la trasmissione delle domande tramite il sistema di Istanze On Line - IOL

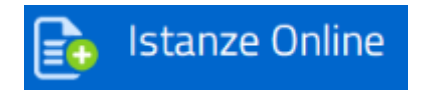

Contributo ai gestori dei nidi d'infanzia per il contenimento delle rette a carico delle famiglie

## Sommario

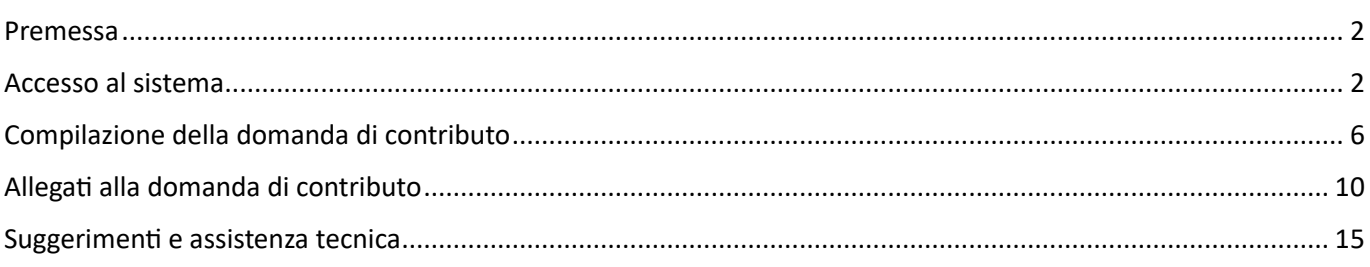

### Premessa

<span id="page-1-0"></span>Il presente manuale contiene:

- **Istruzioni tecniche** per operare sul sistema informatico Istanze OnLine;
- **linee guida** per la compilazione della domanda.

## Accesso al sistema

#### <span id="page-1-1"></span>CHI PUO' ACCEDERE AL PORTALE

- **Legale rappresentante** del soggetto gestore che presenta la domanda di contributo;
- **Soggetto munito di procura/nomina** da parte del legale rappresentante del soggetto gestore (es. Dirigente dell'Ente nominato dal Sindaco, segretaria del soggetto gestore con procura del legale rappresentante…). ALLEGARE ATTO DI NOMINA/PROCURA (per la procura vedi modulistica) e se sottoscritto con firma autografa allegare il documento di riconoscimento del sottoscrittore;
- **Soggetto munito di delega** da parte del soggetto ai sensi dell'art. 3, c. 1, lettera b, del D.P.Reg. 097/2020. ALLEGARE ATTO DI DELEGA (vedi modulistica) e se sottoscritto con firma autografa allegare il documento di riconoscimento del sottoscrittore;

#### COME ACCEDERE

Il sistema Istanze OnLine (IOL) consente di gestire il processo di compilazione e presentazione telematica delle domande, al momento dell'accesso apparirà la sottostante schermata.

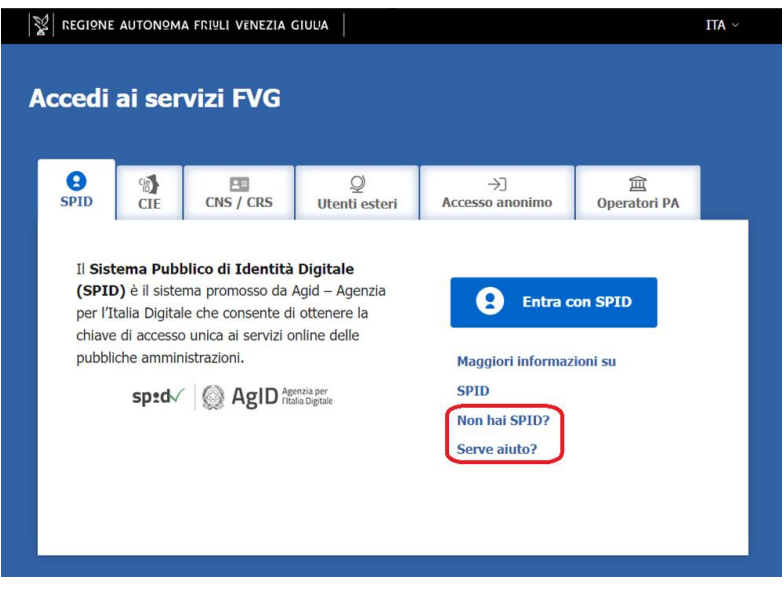

Il compilatore della domanda potrà accedere al sistema tramite identificazione digitale **SPID**.

#### SPID - cos'è e come si ottengono le credenziali:

Lo SPID è il *Sistema Pubblico di Identità Digitale*, è la soluzione che ti permette di accedere a tutti i servizi online della Pubblica Amministrazione e dei soggetti privati aderenti con un'unica Identità Digitale (username e password) utilizzabile da computer, tablet e smartphone.

Per ottenere informazioni circa il rilascio dello SPID, l'utente può scegliere una delle due voci "**Non hai SPID?**" e "**Serve aiuto**?" (cerchiate in rosso nella schermata di cui l'immagine soprastante).

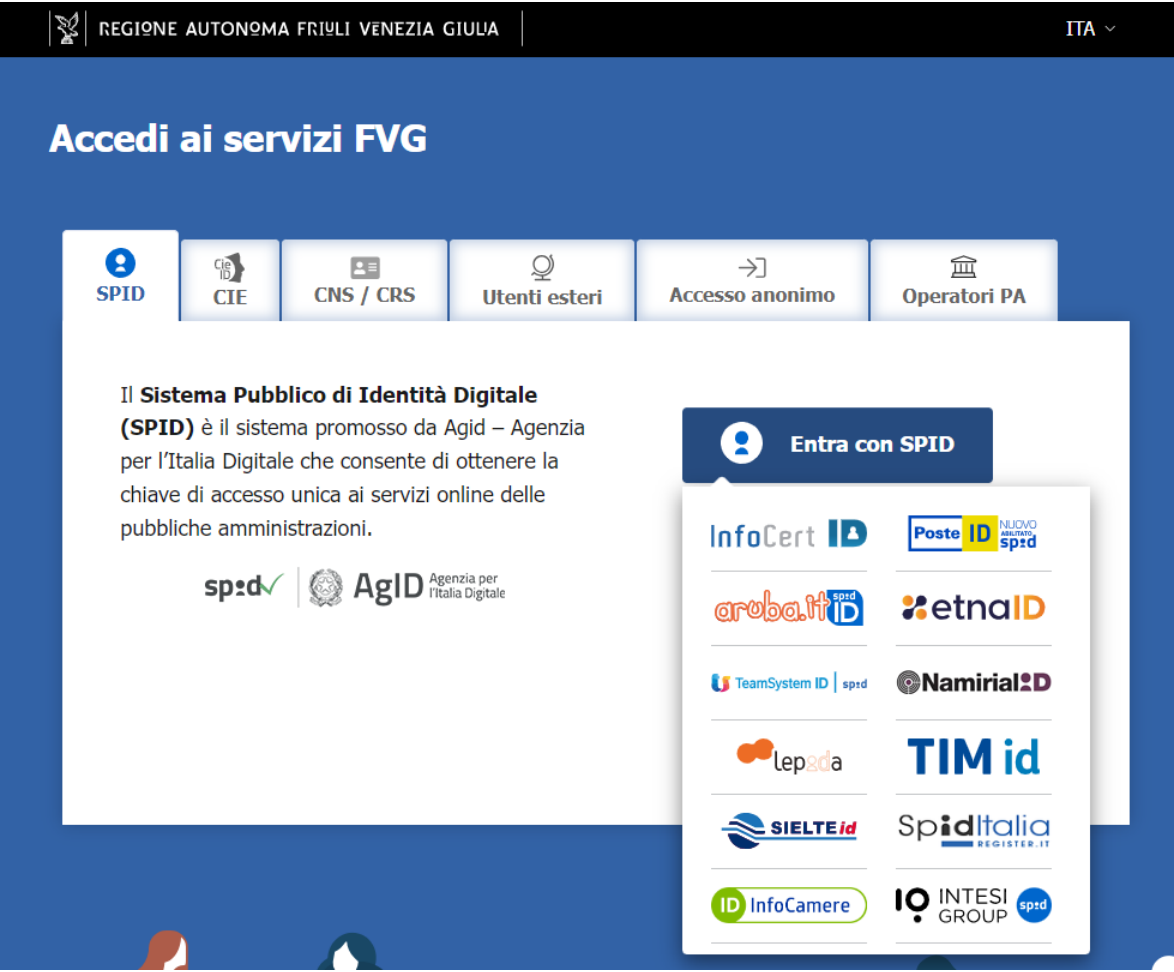

In alternativa allo SPID, il compilatore può scegliere di entrare nel sistema con le altre modalità del **LoginFVG**. La **CIE** (Carta di Identità Elettronica) come da immagine sottostante:

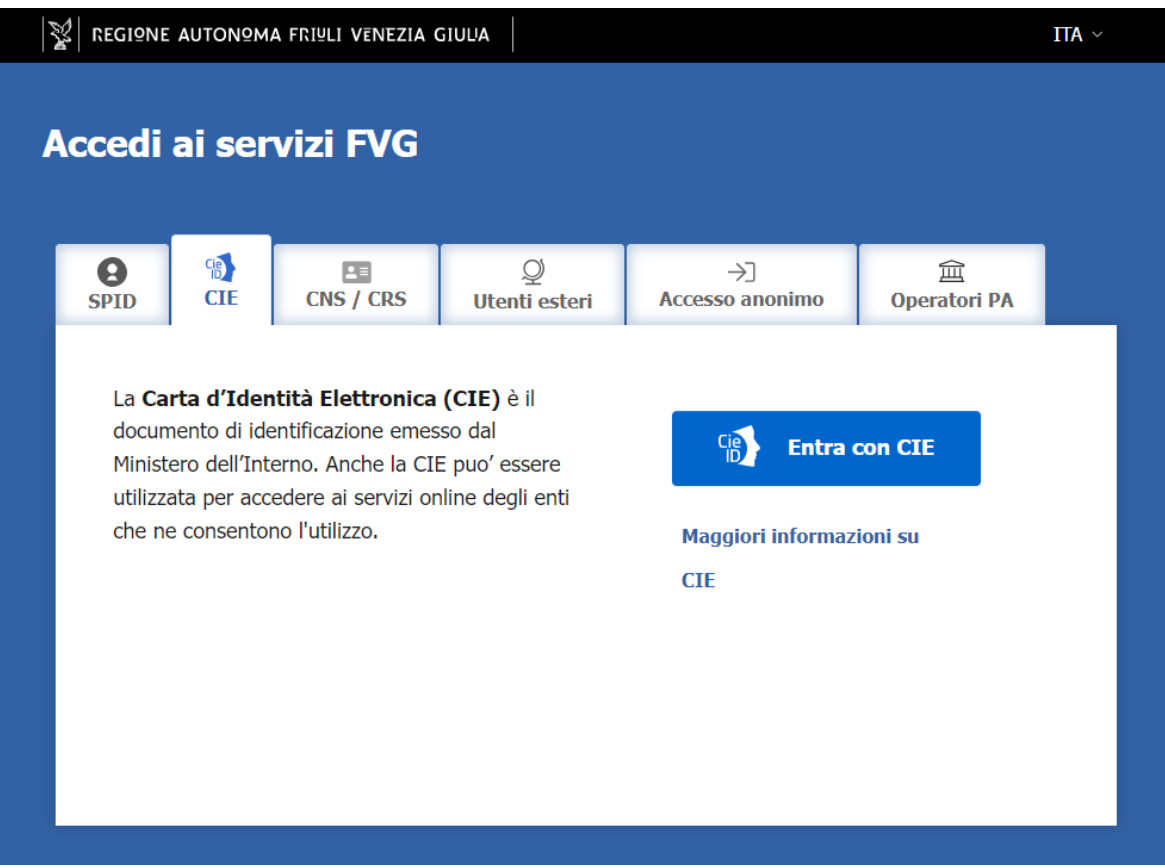

Oppure la **CNS/CRS** *Carta Nazionale dei Servizi – Carta Regionale dei Sevizi* (come da immagine sottostante) scegliendo questa opzione si ha bisogno di una *Smart Card* ed una *Business Key* per il riconoscimento d'identità.

#### CNS/CRS - cos'è e come si ottengono le credenziali:

Per ottenere un account avanzato tramite smart card è necessario essere in possesso di una Carta Nazionale dei Servizi (CNS) o di una Carta Regionale dei Servizi attivata (CRS) e di un lettore di smart card. L'attivazione della CRS ed il rilascio delle chiavi di accesso vengono effettuati presso gli sportelli abilitati, presenti sul territorio regionale. Per consultare l'elenco e per ogni ulteriore informazione relativa alla CRS, si vedano le pagine dedicate al seguente link: [http://www.regione.fvg.it/rafvg/cms/RAFVG/GEN/carta-regionale-servizi/.](http://www.regione.fvg.it/rafvg/cms/RAFVG/GEN/carta-regionale-servizi/)

Tale modalità di accesso, definita "forte", cioè attraverso l'identificazione della persona fisica sulla base dell'identità digitale associata al codice SPID o dichiarata nei supporti dotati di certificato di autenticazione, quale, la CNS (Carta nazionale dei servizi), la Carta Regionale dei Servizi attivata (CRS) e la maggior parte delle firme digitali, consentirà di sottoscrivere la domanda con la sola convalida finale, ai sensi dell'articolo 65 del Codice dell'Amministrazione Digitale (CAD).

È raccomandato ai possessori di business key di utilizzare il browser integrato della chiavetta ove disponibile, come da indicazioni fornite dal fornitore della stessa.

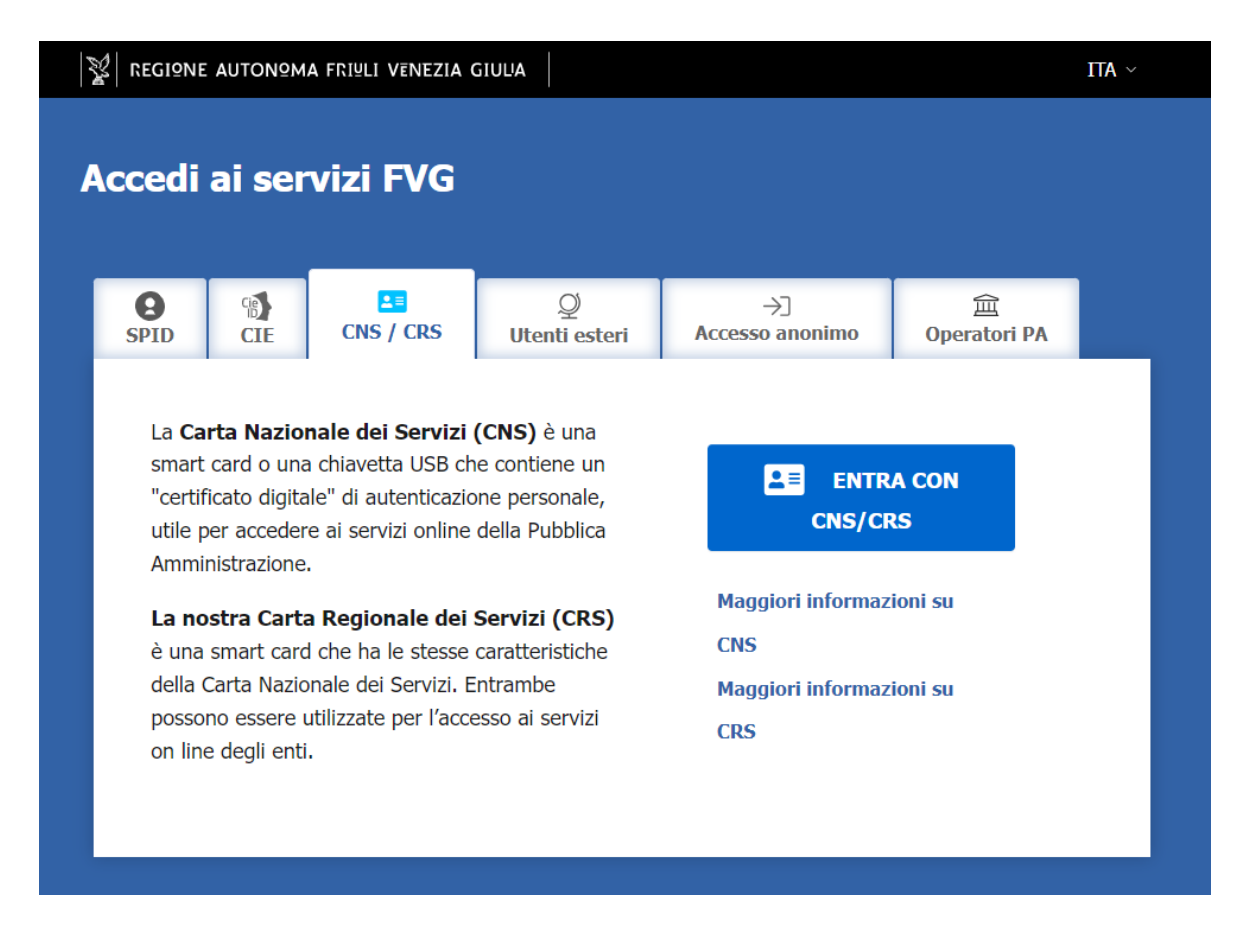

**Non è consentito accedere con accesso base o accessi standard.**

# Compilazione della domanda di contributo

<span id="page-5-0"></span>La domanda si compila direttamente on line, dopo aver effettuato l'accesso e individuato il procedimento contributivo **"contributo ai gestori dei nidi d'infanzia per il contenimento delle rette a carico delle famiglie",** il compilatore troverà nella prima scheda le seguenti sezioni:

- **Nuova Istanza** per iniziare la compilazione di una nuova domanda;
- **Istanze in compilazione** per continuare la compilazione di una domanda già iniziata;
- **Istanze trasmesse** per vedere le istanze trasmesse all'Ente preposto;
- **Le mie pratiche** per visualizzare l'elenco delle domande trasmesse e prese in carico dall'Ente ricevente.

Selezionare "**Nuova Istanza"** (evidenziata in rosso nell'immagine sottostante).

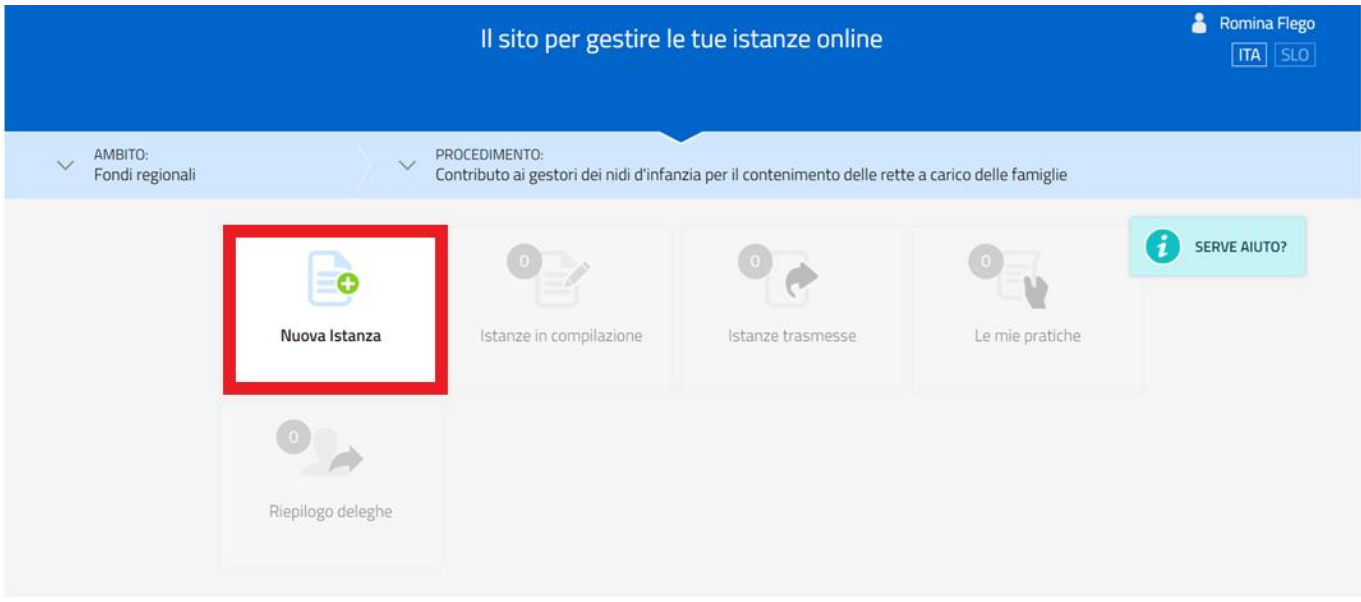

Apparirà la scheda con il nome del procedimento.

**Selezionare l'istanza** corretta (evidenziata in rosso nell'immagine sottostante).

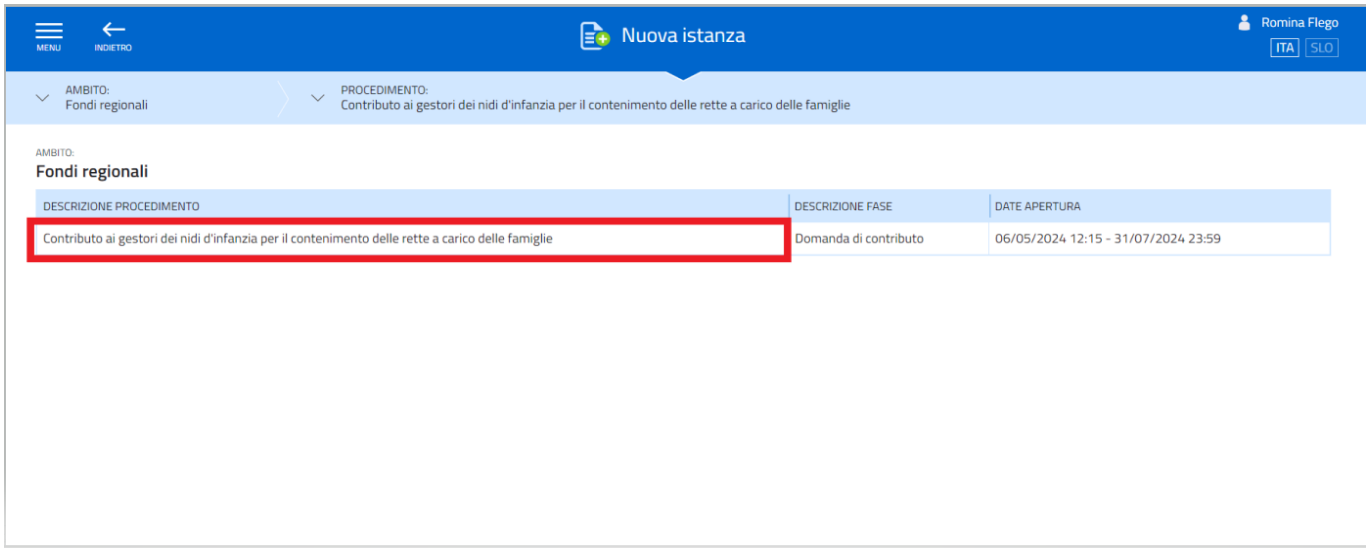

Dopo aver selezionato il procedimento, si apre la sottostante scheda, in cui appare il numero della domanda assegnata

dal sistema e l'icona "  $\bullet$  " verde, passandoci sopra con il mouse compare la scritta "  $\bullet$  serve auro ". Selezionando l'icona, si aprono delle schede di aiuto per la compilazione, tuttavia, poiché le stesse sono state concepite a sistema per una varietà di linee contributive, l'utente deve considerare le informazioni utili per la compilazione della sola domanda e per le sezioni che effettivamente riguardano il procedimento contributivo selezionato, tralasciando le schede di aiuto riguardanti i rendiconti e sezioni non attinenti.

Per iniziare la compilazione, premere su "**Compila DATI"** (evidenziato in rosso nell'immagine successiva):

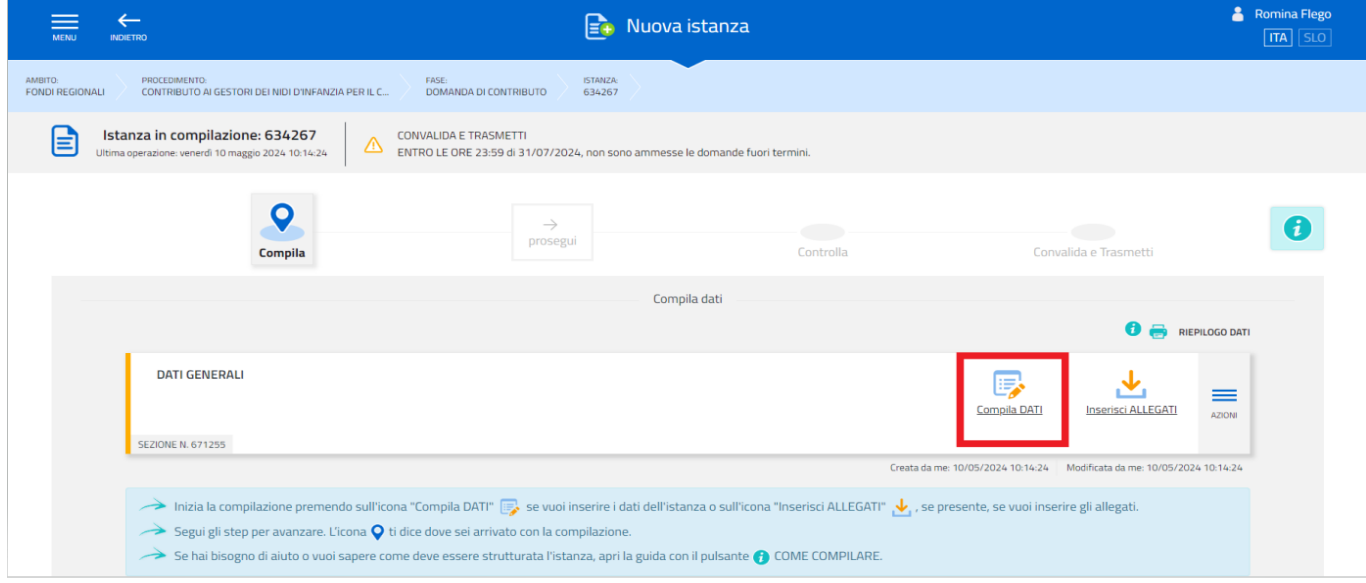

#### La prima schermata che si presenta, dopo aver selezionato "**Compila DATI"** è quella sottostante. ATTENZIONE: **PREDISPORRE GLI ALLEGATI** NECESSARI PRIMA DELLA COMPILAZIONE, (vedi pag. 10 "Allegati alla domanda di contributo".

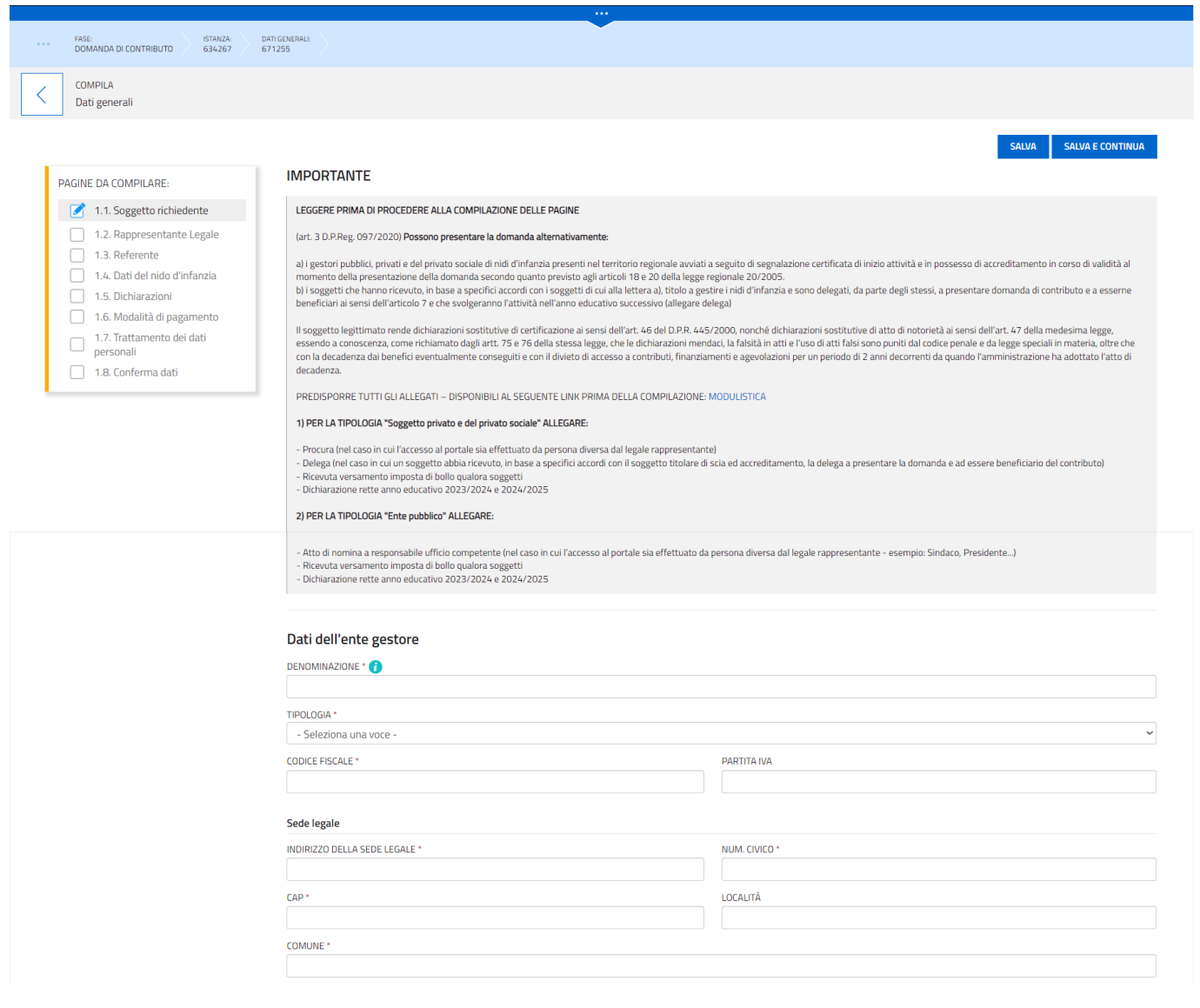

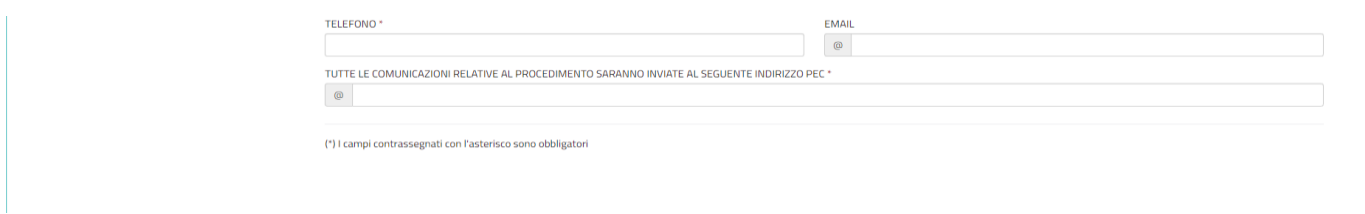

Nella parte sinistra sono indicate le sezioni da compilare. La domanda va compilata seguendo l'ordine di successione delle sezioni.

Alcuni campi saranno visibili solo dopo aver compilato quelli precedenti. **I dati del legale rappresentante del soggetto gestore che presenta la domanda vanno SEMPRE indicati**.

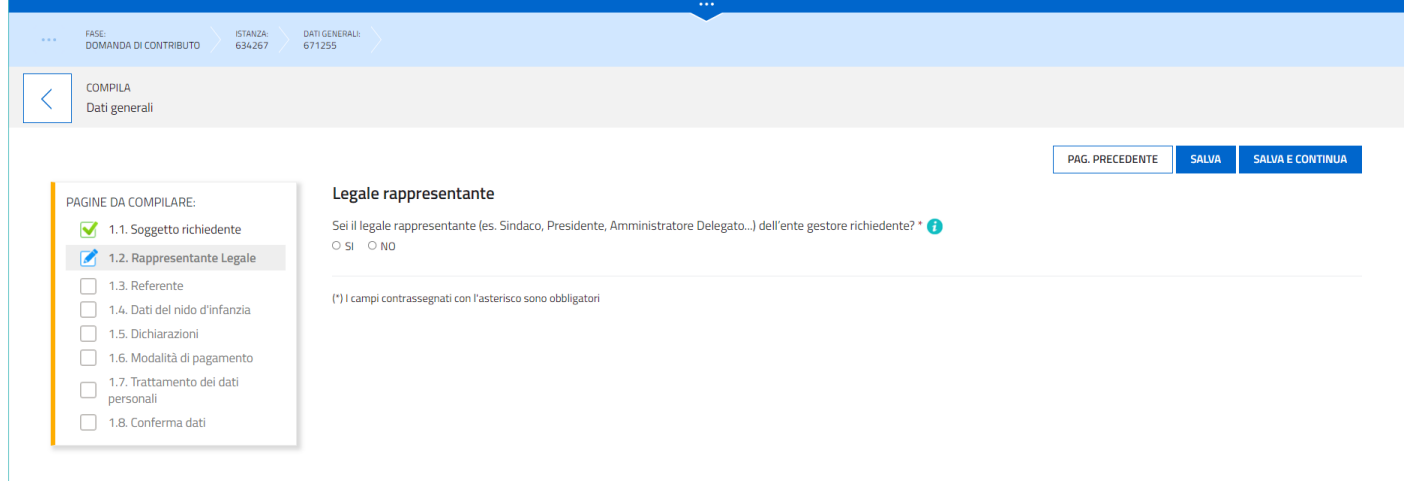

Viene richiesto di effettuare una scelta. A seconda della scelta effettuata potrebbero comparire o meno altri campi come quelli nell'immagine seguente:

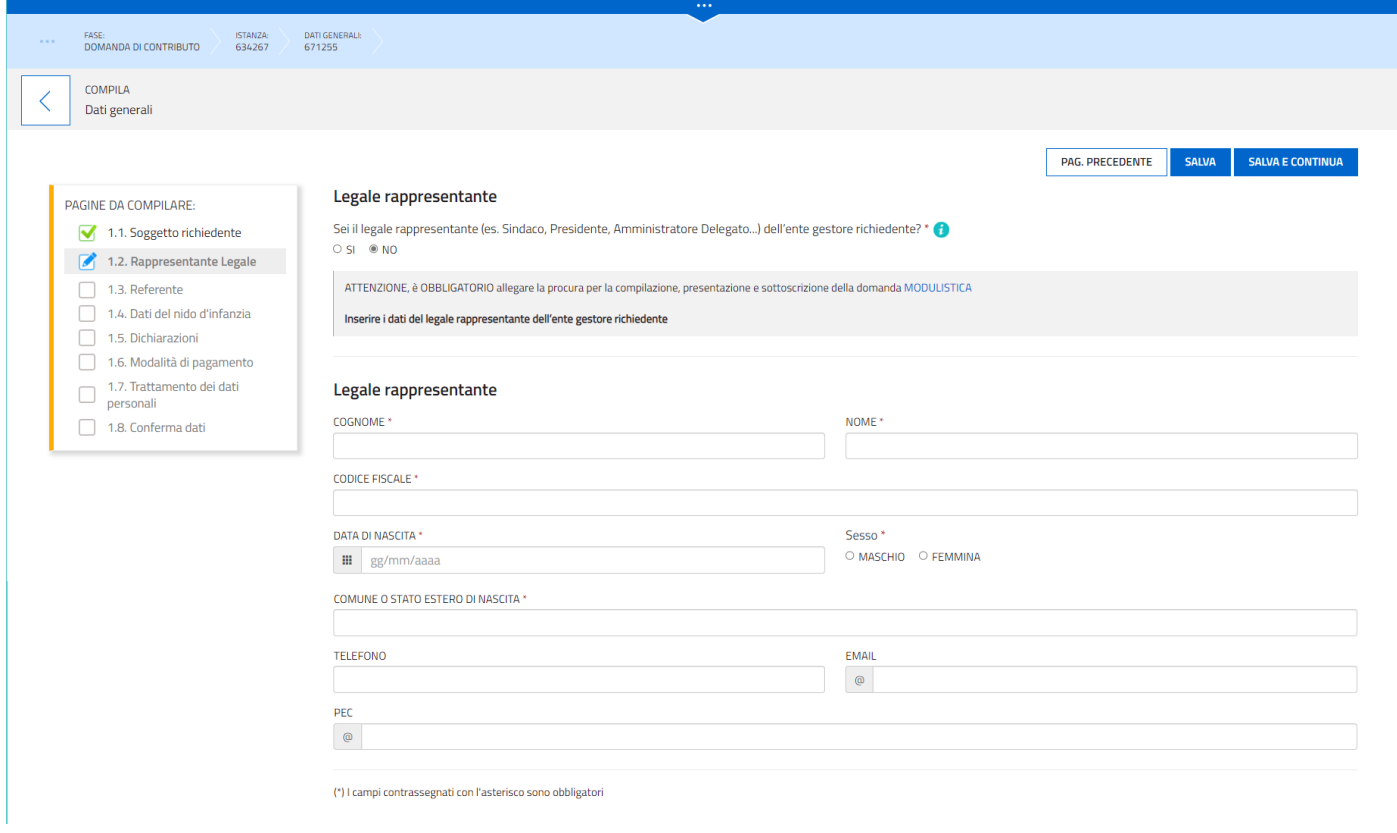

È necessario completare la compilazione dei **campi obbligatori (\*)** in ciascuna videata prima di passare a quella successiva.

Con il tasto "**SALVA"**, la compilazione può essere interrotta e ripresa in sessioni successive, mentre con il tasto **"SALVA E CONTINUA"** i dati vengono salvati e viene presentata la sezione successiva per la compilazione. Tutti **i dati non salvati** con il tasto "SALVA" **saranno persi**.

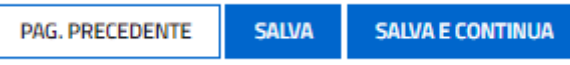

È **possibile ritornare indietro e modificare** dati di precedenti sezioni, tuttavia, dopo aver fatto le modifiche, alcuni dati delle sezioni successive a quella in cui sono intervenute correzioni potrebbero variare o andare persi. Pertanto, si raccomanda di **controllare attentamente ogni sezione**.

Arrivati all'ultima pagina della compilazione cliccare su **"CONFERMA DATI".**

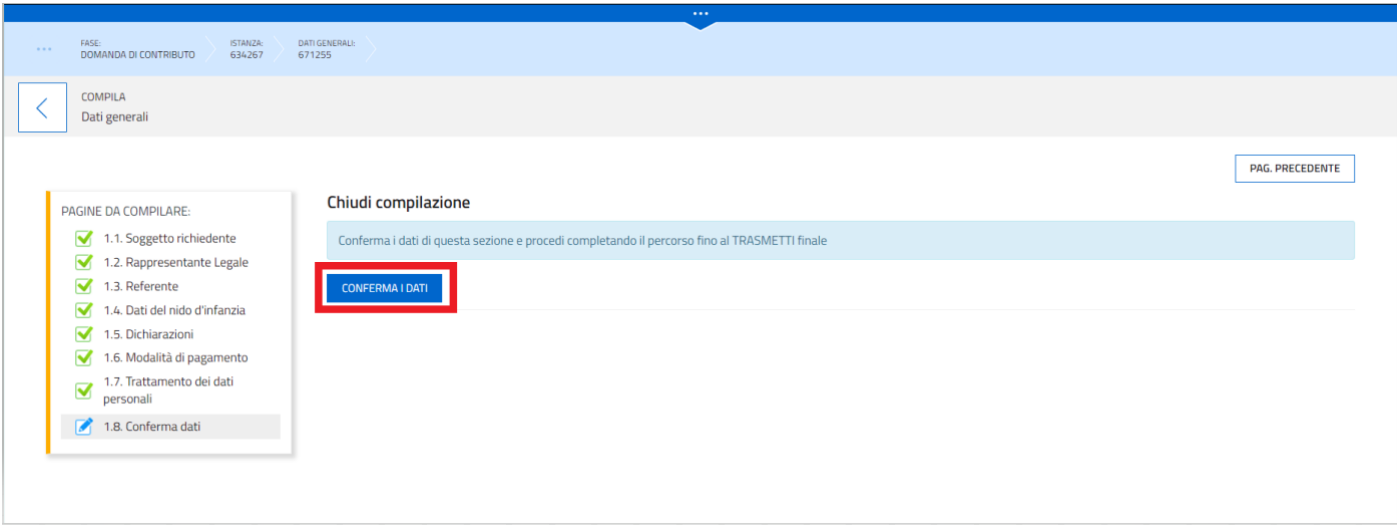

Dopodiché su **"PROCEDI".**

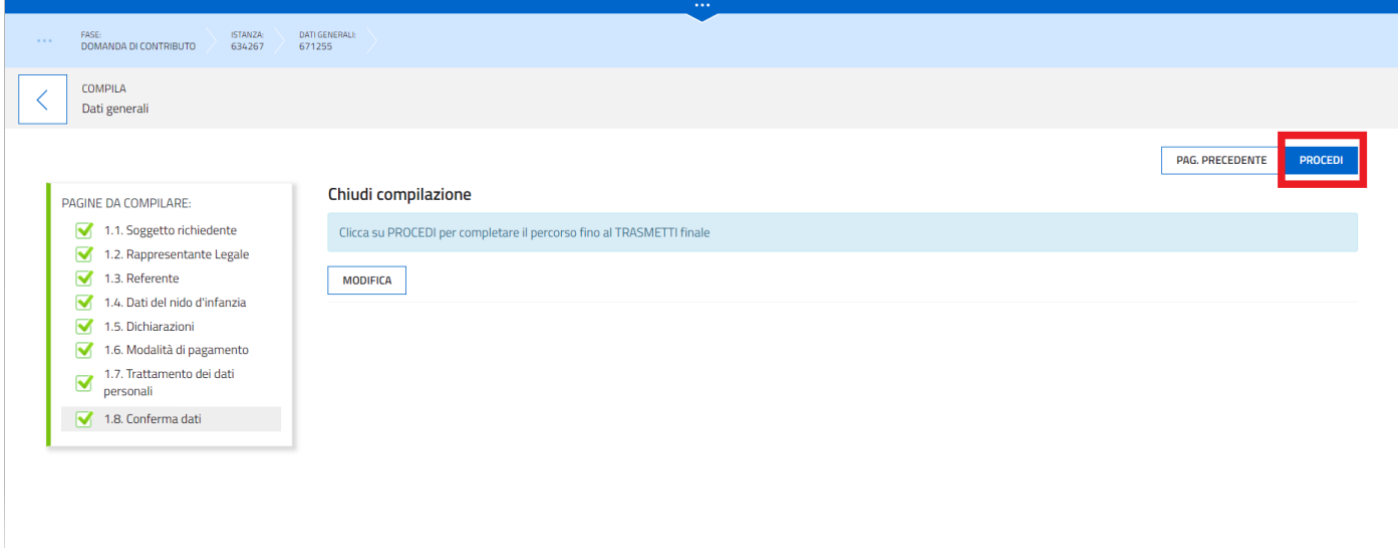

## Allegati alla domanda di contributo

<span id="page-9-0"></span>Dopo aver compilato i dati, vanno inseriti gli **ALLEGATI** richiesti disponibili nella sezione MODULISTICA del sito [https://www.regione.fvg.it/rafvg/cms/RAFVG/famiglia-casa/politiche](https://www.regione.fvg.it/rafvg/cms/RAFVG/famiglia-casa/politiche-famiglia/FOGLIA43/modulistica/modulistica.html)[famiglia/FOGLIA43/modulistica/modulistica.html](https://www.regione.fvg.it/rafvg/cms/RAFVG/famiglia-casa/politiche-famiglia/FOGLIA43/modulistica/modulistica.html)

#### **ALLEGARE**

#### **PER IL PRIVATO E PRIVATO SOCIALE:**

- Dichiarazione rette 2023/2024 e 2024/2025 (**OBBLIGATORIO**);
- Ricevuta del pagamento dell'imposta di **bollo** (qualora dovuta);
- **Procura** sottoscritta dal legale rappresentante (nel caso in cui l'accesso al portale sia effettuato da persona diversa dal legale rappresentante come ad es. il Sindaco, Amministratore delegato, Presidente…); se sottoscritto con firma autografa ALLEGARE documento di riconoscimento del legale rappresentante sottoscrittore;
- **Delega** sottoscritta (nel caso in cui un soggetto abbia ricevuto, in base a specifici accordi con un soggetto titolare di scia ed accreditamento, titolo a gestire il nido d'infanzia e sia stato delegato dallo stesso a presentare domanda di contributo e ad esserne beneficiario e che svolgerà l'attività nell'anno educativo successivo, art. 3, c.1, lettera b, D.P.Reg. 097/2020) se sottoscritto con firma autografa ALLEGARE documento di riconoscimento del delegante sottoscrittore;

#### **FIRMA DELLA DELEGA E DELLA PROCURA**

La delega e la procura, per essere valide, devono essere sottoscritte con firma digitale certificata valida (basata su un certificato in corso di validità, rilasciato da un prestatore di servizi fiduciari riconosciuto, NON saranno ammesse firme apposte con timbro copia/incolla o foto) o autografa (allegando copia di un documento di riconoscimento in corso di validità).

Gli altri modelli allegati s'intenderanno automaticamente firmati da parte di chi ha effettuato l'accesso al portale.

#### **PER ENTE PUBBLICO:**

- Dichiarazione rette 2023/2024 e 2024/2025 (**OBBLIGATORIO**);
- Ricevuta del pagamento dell'imposta di **bollo** (qualora dovuta);
- **Atto di nomina** a responsabile dell'ufficio competente (nel caso in cui l'accesso al portale sia effettuato da persona diversa dal legale rappresentante quale ad es. Sindaco, Amministratore delegato, Presidente…);

**ATTENZIONE** il file excel "**Dichiarazione rette 2023/2024 e 2024/2025**" è **OBBLIGATORIO PER TUTTI** i soggetti gestori, i campi in grigio sono bloccati e riservati all'Amministrazione Regionale. Compilare seguendo le istruzioni riportate nei vari punti del modulo.

educativo 2023/2024 e 2024/2025

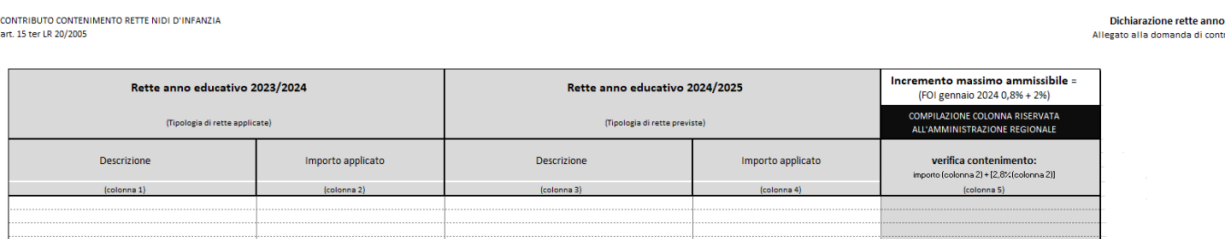

#### COME CARICARE GLI ALLEGATI

Per inserirli si seleziona "**Inserisci ALLEGATI"**, evidenziata in rosso nell'immagine sottostante.

**ATTENZIONE**: è necessario aprire questa sezione e utilizzare il pulsante **"PROCEDI PER CONFERMARE",** anche qualora non ci sia la necessità di inserire allegati.

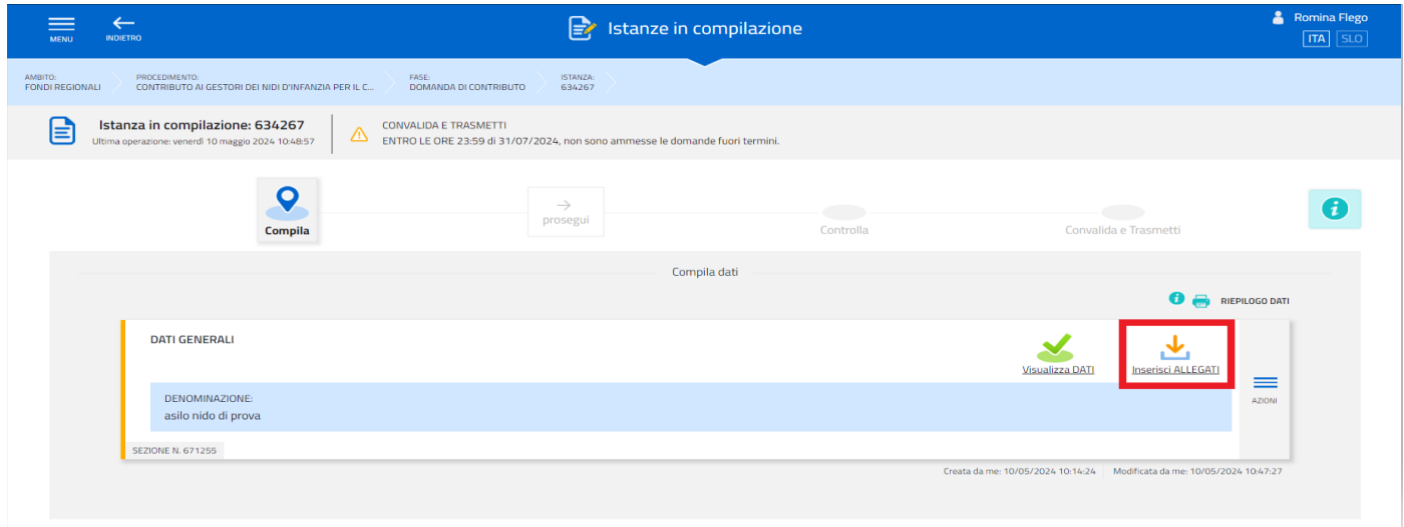

Cliccando su "Inserisci allegati" si apre la seguente schermata:

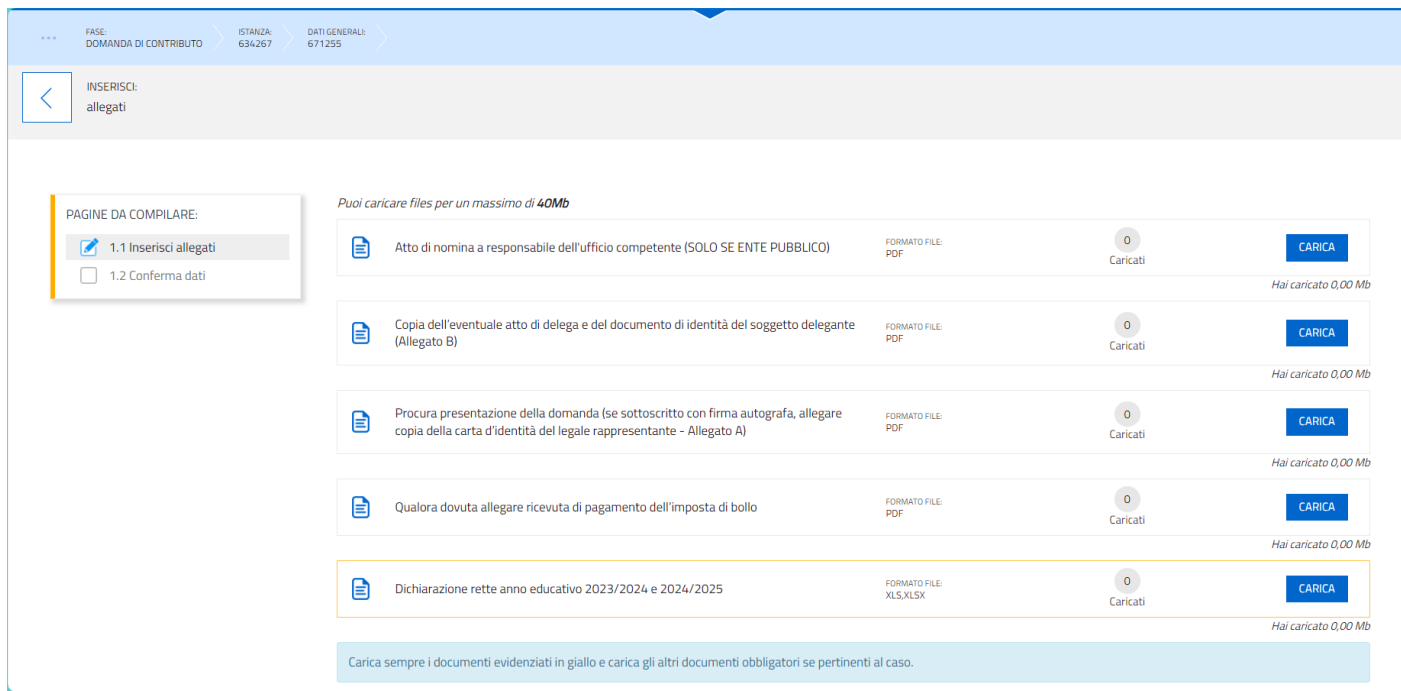

Posizionarsi sulla cella dell'allegato di interesse, cliccare su **"CARICA"**, successivamente su **"INSERISCI ALLEGATO"**, **Scegliere il file** oppure **trascinarlo** direttamente sulla zona di inserimento file, cliccare quindi su **"AGGIUNGI"**, premere nuovamente su **"INSERISCI ALLEGATO"** nel caso di due o più allegati dello stesso tipo, altrimenti cliccare su **"CHIUDI"**  e ripetere l'operazione per la seconda tipologia di allegato.

I documenti con la **cornice gialla devono essere allegati obbligatoriamente**, mentre gli altri vanno allegati a seconda del caso. Possono essere caricati esclusivamente i file aventi il formato indicato in ogni specifico riquadro.

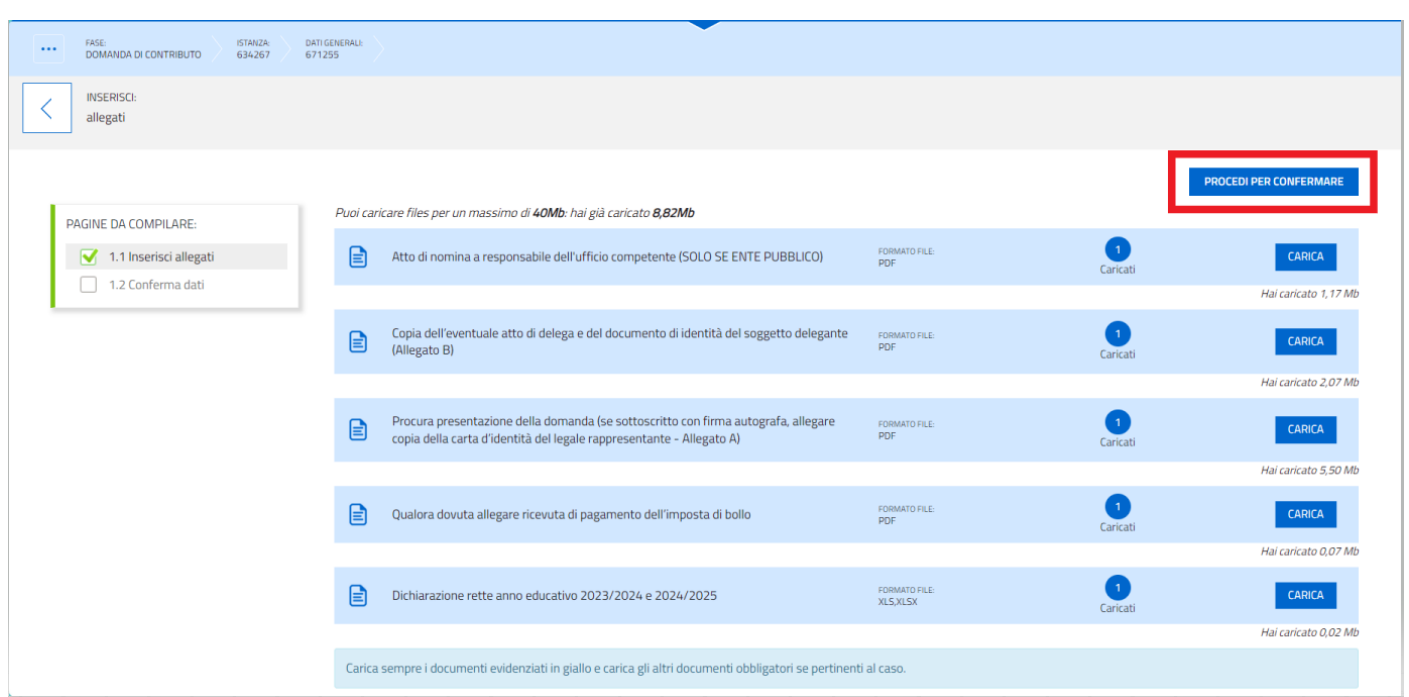

Dopo l'inserimento degli allegati verrà visualizzata la seguente schermata:

Concluso l'inserimento degli allegati utilizzare il pulsante **"PROCEDI PER CONFERMARE"**.

#### Successivamente cliccare su **"CONFERMA"**

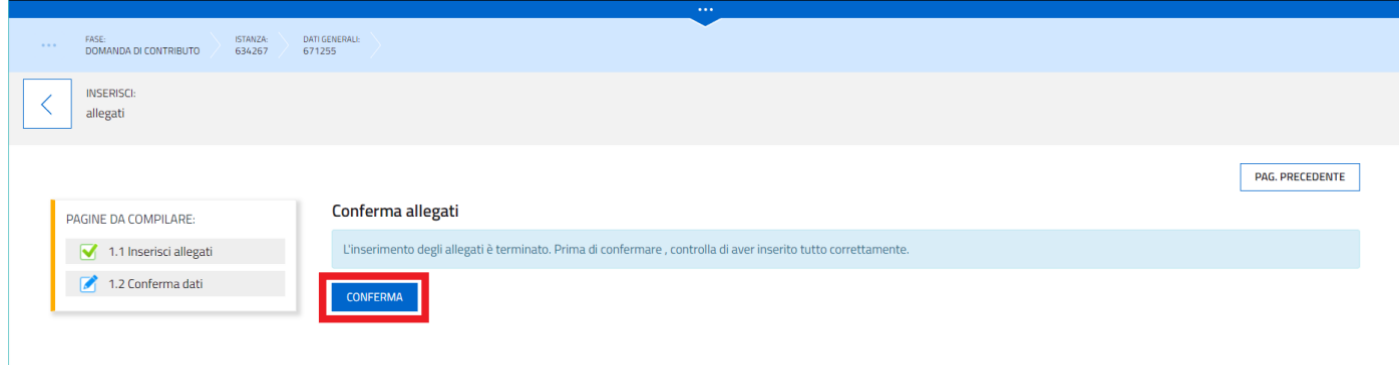

#### E su **"PROCEDI"**

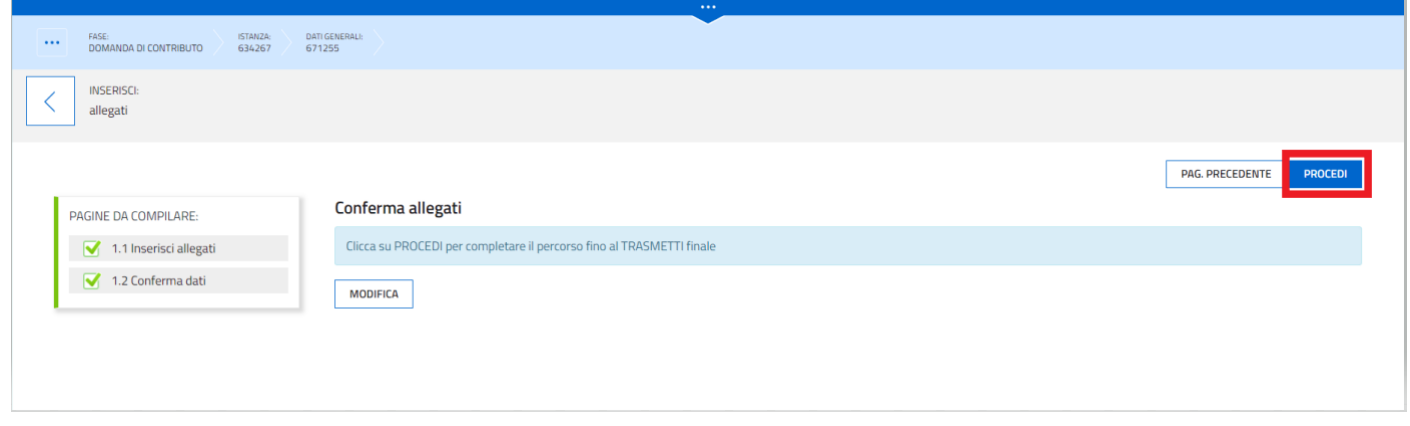

#### Dopodiché su **"PROSEGUI"**

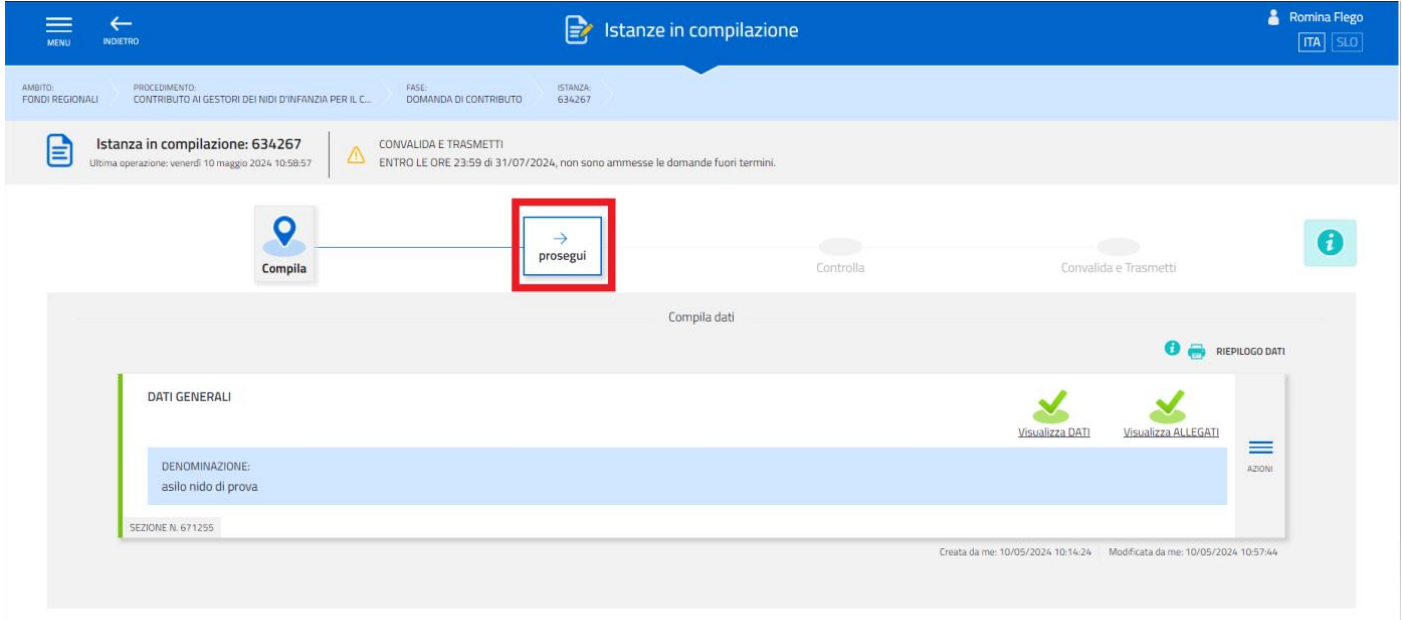

# Sottoscrizione ed invio della domanda

Dopo aver compilato i dati, inserito gli allegati e averli **confermati** cliccare **"CONFERMA DATI"** (vedi immagine sotto)

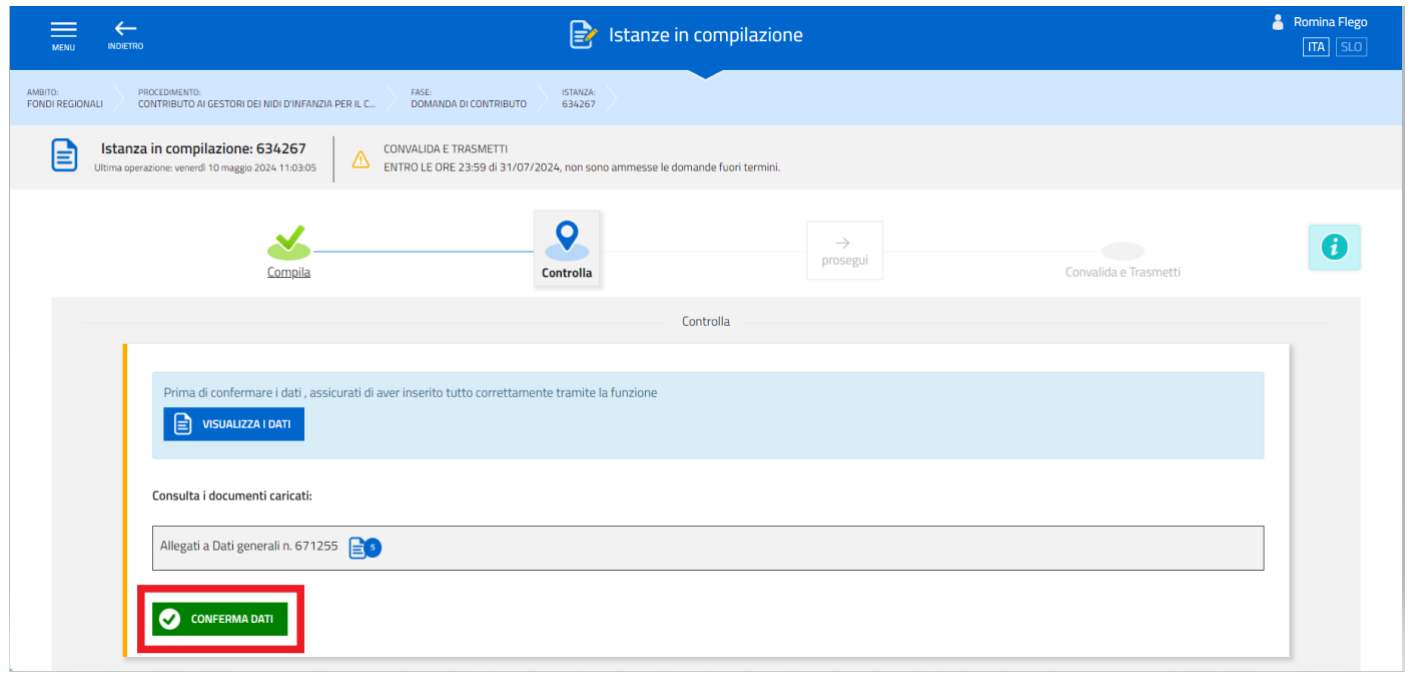

Apparirà una nuova schermata per **controllare l'esattezza dei dati,** sulla quale bisognerà cliccare nuovamente **"PROSEGUI"** per procedere alla convalida

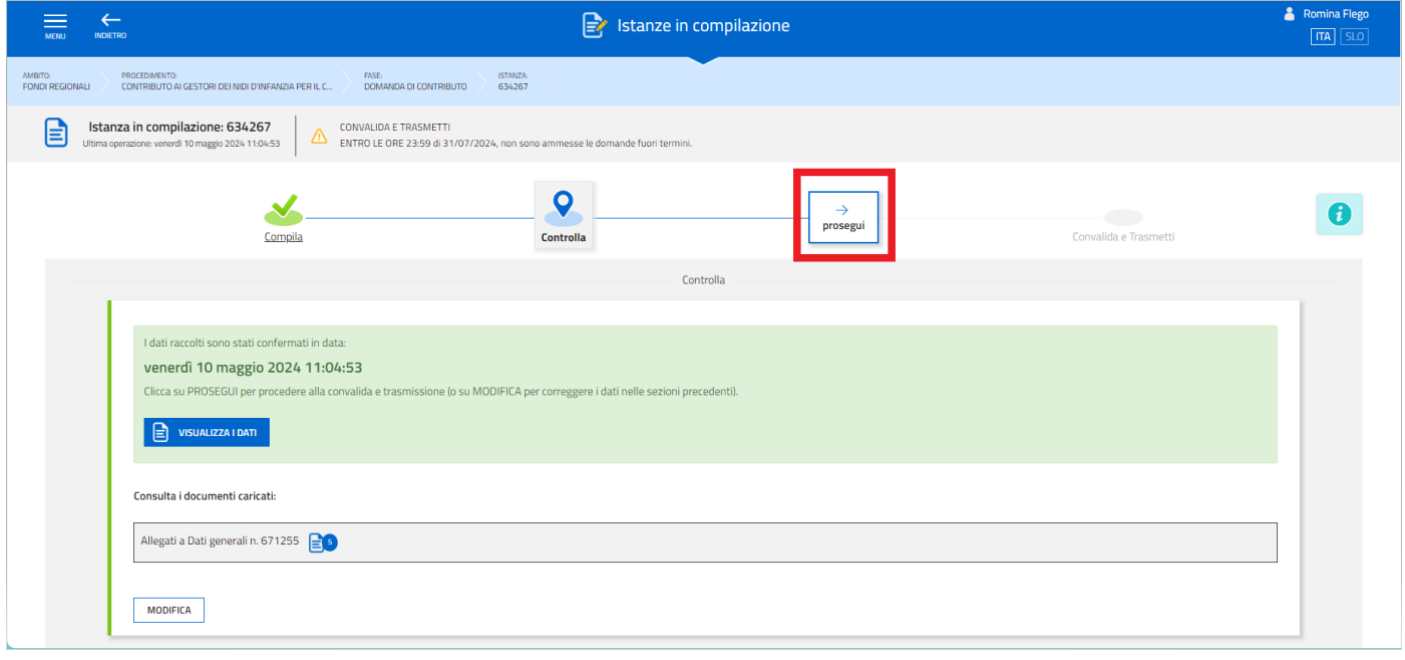

- 1. completa l'inserimento dei dati richiesti specificando **la mail alla quale ricevere la conferma dell'avvenuta trasmissione**
- 2. **clicca su "CONVALIDA E TRASMETTI" sottoscrivendo** e contemporaneamente **trasmettendo** la domanda.

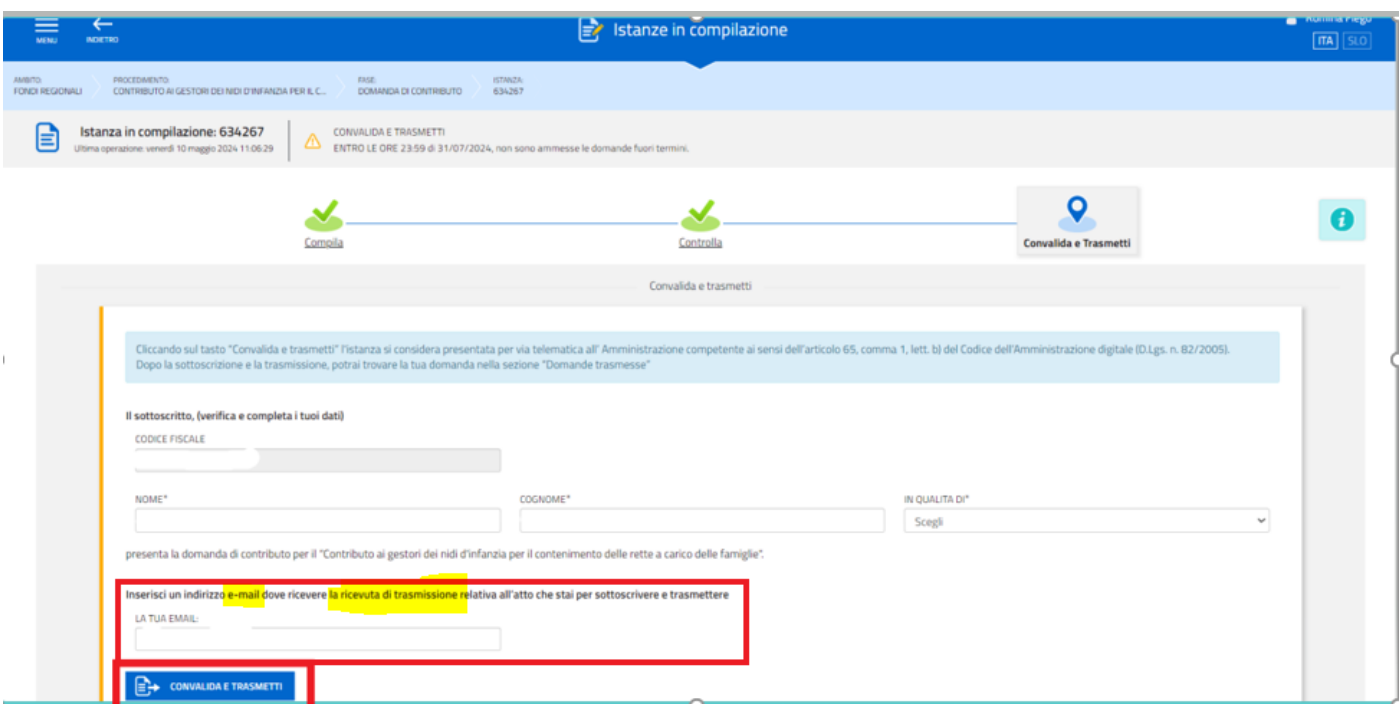

A **comprova dell'avvenuta trasmissione della domanda**, il sistema entro pochi istanti invierà una **notifica all'indirizzo di posta elettronica indicato dell'utente** (se la mail non dovesse pervenire, si invita a contattare l'Assistenza tecnica ai riferimenti indicati nella prossima sezione).

Con la modalità di accesso al sistema tramite **autenticazione forte**, la domanda finale viene sottoscritta tramite convalida finale a valle della compilazione, ai sensi dell'articolo 65 del CAD (Codice dell'Amministrazione Digitale).

<span id="page-14-0"></span>Si sottolinea che **eventuali problemi tecnici** legati a disservizi di rete ovvero a indisponibilità di servizi forniti da terzi e indipendenti dall'Amministrazione regionale **non saranno opponibili alla mancata trasmissione dell'istanza entro i termini**.

## Suggerimenti e assistenza tecnica

È possibile richiedere **assistenza tecnica ad Insiel** ai seguenti recapiti, precisando il nome dell'applicativo per cui si richiede assistenza (**IOL – Istanze OnLine**):

- Service Desk Insiel: numero verde 800 098 788 oppure per chiamate\* da cellulare o dall'estero +39 040 06 49 013 (da lunedì a venerdì dalle 8.00 alle 18.00) \*costo della chiamata a carico dell'utente secondo la tariffa del gestore telefonico
- e-mail Insiel[: assistenza.gest.doc@insiel.it](mailto:assistenza.gest.doc@insiel.it)